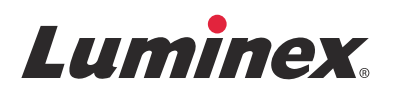

# *Notas de la versión |* IVD **Software ARIES® v1.0 u1**

**IVD**<br>Para uso diagnóstico in vitro.

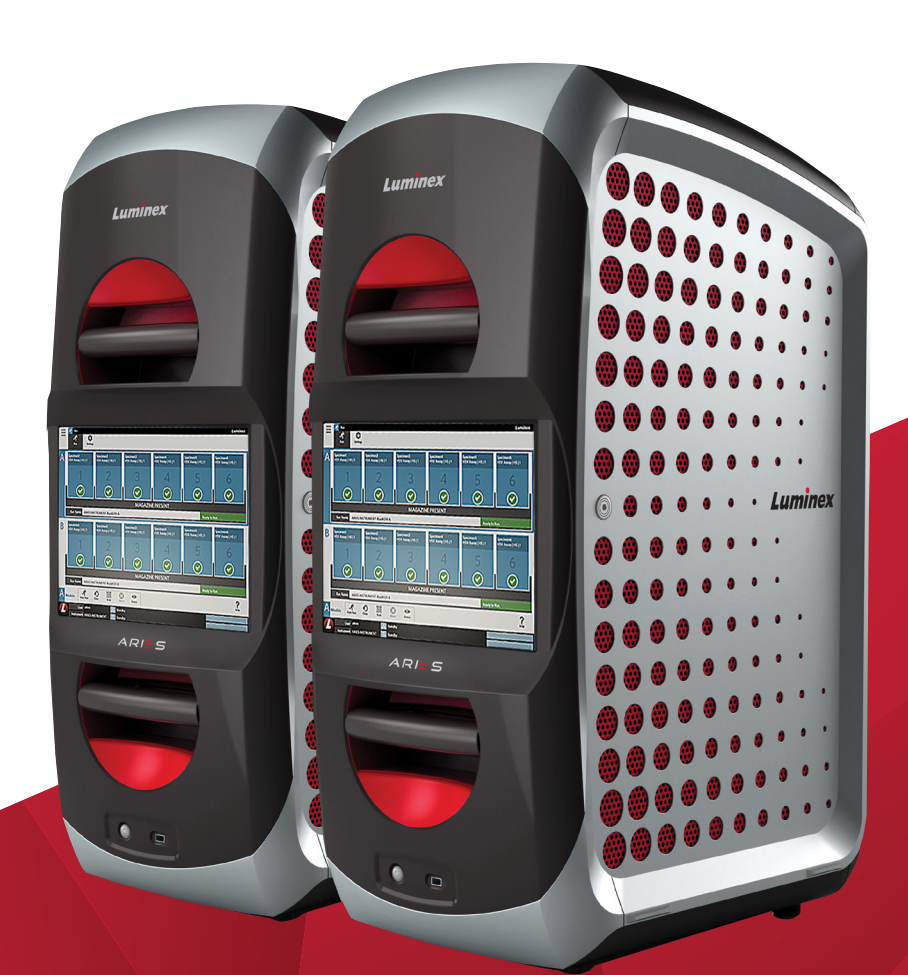

© 2015 - 2016 Luminex Corporation. Todos los derechos reservados. Ninguna parte de esta publicación se puede reproducir, transmitir, transcribir o traducir a cualquier idioma o lenguaje informático, en forma alguna o por medio alguno sin el previo consentimiento expreso y por escrito de Luminex Corporation.

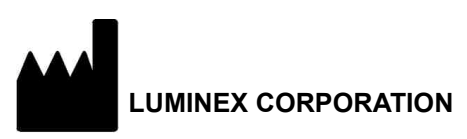

12212 Technology Boulevard Austin, Texas 78727-6115 EE. UU. Llamada: (512) 219-8020 Fax: (512) 219-5195

Notas de la versión del software ARIES**®** v1.0 u1

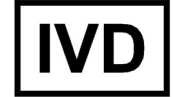

89-30000-00-567 Rev. A

Enero de 2016

Translated from English document 89-30000-00-547 Rev A

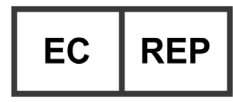

WMDE Bergerweg 18 6085 AT Horn Países Bajos

Luminex Corporation (Luminex) se reserva el derecho a modificar sus productos y servicios en cualquier momento. Se enviarán notificaciones a los usuarios finales en relación con las modificaciones que afecten al uso, al funcionamiento y/o a la seguridad y efectividad del dispositivo. Toda modificación del dispositivo se llevará a cabo conforme a los requisitos reglamentarios vigentes. Luminex no asume responsabilidad alguna por cualesquiera daños que se puedan derivar de la aplicación no ajustada a las especificaciones o del uso indebido de esta información.

Las siguientes marcas comerciales pertenecen a Luminex Corporation: Luminex**®**, SYNCT™ y ARIES**®**.

Las demás marcas comerciales pertenecen a sus respectivas compañías.

Este producto o su uso están cubiertos, en su totalidad o en parte, por una o más de las patentes detalladas en la siguiente página, o bien para su elaboración se han aplicado procesos cubiertos por tales patentes: *[www.luminexcorp.com/patents](http://www.luminexcorp.com/patents)*.

## **Acuerdo de licencia de usuario final (EULA) para el software de Luminex®**

El presente Acuerdo de licencia de usuario final ("EULA") es un acuerdo legal entre usted (persona física o jurídica única, en adelante, "usted"), el usuario final y Luminex Corporation y sus filiales (de forma colectiva, "Luminex") acerca del uso de productos de software de Luminex o de terceros que le haya suministrado Luminex o su distribuidor autorizado, que incluye software informático, secuencias de comandos, algoritmos y documentación en línea o electrónica, y que puede incluir soportes multimedia y materiales impresos relacionados (si fuera el caso) ("SOFTWARE"). Los términos también se aplican a las actualizaciones, complementos, contenido web o servicios basados en Internet, como el acceso remoto.

EL USO Y LA INSTALACIÓN DEL SOFTWARE, O EL ACCESO A ESTE, IMPLICAN QUE ACEPTA ESTOS TÉRMINOS. SI NO LOS ACEPTA, NO USE O INSTALE EL SOFTWARE, NI ACCEDA A ÉL. EN LUGAR DE ELLO, DEBE DEVOLVERLO A LUMINEX O AL DISTRIBUIDOR AUTORIZADO POR LUMINEX A QUIEN LE COMPRÓ EL SOFTWARE O DEL QUE LO OBTUVO (CUANDO CORRESPONDA, PARA OBTENER UN REEMBOLSO O UNA NOTA DE ABONO). SI CUMPLE CON ESTOS TÉRMINOS DE LA LICENCIA, TIENE DERECHO A UTILIZAR EL SOFTWARE TAL COMO SE DETERMINA ESPECÍFICAMENTE A CONTINUACIÓN.

- 1. **RESUMEN.** El SOFTWARE está protegido por leyes y acuerdos internacionales de copyright, así como por otras leyes y tratados de propiedad intelectual. El SOFTWARE se licencia, no se vende.
- 2. **REQUISITOS PARA LA CONCESIÓN DE LA LICENCIA O DERECHOS DE USO ADICIONALES.**
	- a. **Prueba y conversión.** Todo el SOFTWARE o parte de él se puede licenciar como versión de prueba. Sus derechos de uso se limitan al periodo de prueba. El SOFTWARE de prueba y la duración del periodo de prueba se establecen durante el proceso de activación o en un acuerdo por escrito entre Luminex y usted. Puede utilizar el SOFTWARE con fines de evaluación solo durante dicho periodo y no para uso comercial, incluido, sin limitarse a ello, cualquier uso diagnóstico. Usted puede tener la opción de convertir los derechos de prueba en derechos permanentes. Cuando termine el periodo de prueba, se le presentarán las opciones de conversión.
	- b. **Activación.** [Puede activar cierto SOFTWARE mediante una clave de licencia proporcionada por el servicio de](mailto:support@luminexcorp.com)  [Soporte Técnico de Luminex, enviando un mensaje a support@luminexcorp.com o llamando al 1-877-785-2323](mailto:support@luminexcorp.com)  o al 1-512-381-4397.
	- c. **Marcas.** Solo puede agregar marcas adicionales u otros gráficos al SOFTWARE con el expreso consentimiento por escrito de Luminex. Es posible que Luminex le permita cargar su logotipo en ciertos productos de SOFTWARE, conforme a las instrucciones y los términos que establezca Luminex.
	- d. **Mejoras.** [Solo puede obtener actualizaciones o mejoras del SOFTWARE desde el servicio de Soporte Técnico de](mailto:support@luminexcorp.com)  [Luminex enviando un mensaje a orders@luminexcorp.com o a través de los distribuidores autorizados. Para cierto](mailto:support@luminexcorp.com)  SOFTWARE, es posible que Luminex le permita descargar actualizaciones o mejoras desde un sitio web de Luminex autorizado. Si desea más información sobre cómo obtener actualizaciones de distribuidores autorizados, visite la [página](mailto:support@luminexcorp.com) *<http://www.luminexcorp.com>*.
- 3. **CONCESIÓN DE LICENCIA.** Sujeto a los términos y condiciones de este EULA, Luminex le concede a usted una licencia no exclusiva, intransferible y no sujeta a cesión (sin derecho de concesión de sublicencia) de conformidad con los derechos de copyright y secretos comerciales de Luminex, para el uso del SOFTWARE en un solo equipo informático que ejecute una única unidad de un modelo específico correspondiente a un instrumento Luminex, según se identifique dicho modelo en el paquete incluido con el SOFTWARE. Para cierto SOFTWARE no integrado en un instrumento Luminex, suministrado en un soporte independiente o que no requiera activación, puede realizar una (1) copia del SOFTWARE como copia de seguridad o con fines de almacenamiento únicamente. En algunos casos de ese SOFTWARE, también puede instalar el SOFTWARE hasta en dos (2) equipos informáticos adicionales con el objetivo de realizar tareas secundarias (es decir, preparar plantillas o protocolos, llevar a cabo análisis complementarios o volver a ejecutar datos previos), siempre que dichos equipos se encuentren en una única ubicación y NO estén conectados a un instrumento Luminex. Además, usted puede comprar el derecho de uso del SOFTWARE en otros equipos informáticos, mediante acuerdo por escrito con Luminex o su distribuidor autorizado, con el fin de realizar tareas secundarias (es decir, preparar plantillas o protocolos, realizar análisis adicionales o volver a ejecutar datos previos), siempre que estos equipos se encuentren en la misma ubicación y NO estén conectados a un instrumento Luminex. Aunque la concesión de la licencia del SOFTWARE o la venta de un instrumento Luminex a usted, el comprador, no otorgan ni implican ningún derecho o licencia derivado de ninguna de las patentes de Luminex, puede obtener una licencia conforme a las patentes de Luminex (si las hubiera) para usar un instrumento Luminex con microesferas o casetes, según proceda, autorizado por Luminex, o con equipos desarrollados, fabricados y distribuidos por licenciatarios que hayan recibido la autorización por escrito de Luminex, mediante la compra de dichas microesferas, casetes o equipos a Luminex o a un distribuidor o licenciatario autorizados por Luminex.

### 4. **RESTRICCIONES.**

- a. El SOFTWARE debe instalarse y utilizarse en un solo equipo informático que ejecute un instrumento Luminex o que esté conectado a este, como se explicó anteriormente.
- b. No se puede utilizar este SOFTWARE para ningún fin comercial, incluida la prestación de servicios de prueba, a menos que Luminex lo consienta expresamente por escrito o a través de un distribuidor autorizado del SOFTWARE mediante una autorización por escrito de Luminex.
- c. Solo puede utilizar el SOFTWARE con microesferas o casetes, según corresponda, autorizados por Luminex o con kits desarrollados, fabricados y distribuidos por licenciatarios que hayan recibido la autorización por escrito de Luminex.
- d. Deberá mantener todos los avisos de propiedad exclusiva en todas las copias del SOFTWARE.
- e. No podrá distribuir copias del SOFTWARE a terceros.
- f. No podrá descifrar, descompilar, desmontar ni intentar de algún otro modo obtener el código fuente del SOFTWARE.
- g. No podrá copiar (solo se permite una copia de seguridad o de archivo), vender, distribuir, sublicenciar, alquilar, arrendar, transferir ni otorgar ningún derecho sobre la totalidad o parte del SOFTWARE.
- h. Debe cumplir todas las leyes y normativas aplicables, incluidos los requisitos de la agencia estadounidense FDA (Food and Drug Administration), relacionadas con el uso del SOFTWARE.
- i. No podrá modificar ni preparar trabajos derivados del SOFTWARE, incluida la modificación de las marcas o los gráficos.
- j. No podrá usar el SOFTWARE en una empresa de servicios basados en equipos informáticos, en el funcionamiento de una oficina de servicios compartidos ni de cualquier otra forma que beneficie a terceros. Asimismo, tampoco podrá exhibir públicamente resultados visuales del SOFTWARE.
- k. No podrá transmitir el SOFTWARE a través de una red, ni telefónicamente ni electrónicamente, por ningún medio.
- l. Usted reconoce que tiene la obligación de informar a sus empleados, asesores y asociados que utilicen el SOFTWARE sobre la documentación de etiquetas, advertencias, instrucciones, avisos y otros materiales de Luminex relacionados con el uso correcto que Luminex le haya proporcionado o vaya a proporcionarle.
- 5. **DURACIÓN Y RESOLUCIÓN.** Los derechos que le otorga este EULA estarán vigentes hasta su resolución. Podrá resolver este EULA en cualquier momento mediante la destrucción del SOFTWARE, incluidos todos los programas informáticos y la documentación, y la eliminación de todas las copias de sus equipos informáticos. Luminex podrá resolver este EULA previa notificación por escrito con treinta (30) días de antelación. Si usted no cumpliese alguno de los términos o condiciones de este EULA, sus derechos se extinguirán automáticamente sin que se requieran acciones posteriores por parte de Luminex. Una vez resuelto este EULA, usted acepta destruir el SOFTWARE y eliminar cualquier copia de sus equipos informáticos.
- 6. **DERECHOS DEL SOFTWARE.** La titularidad y todos los derechos sobre el SOFTWARE y sobre cualquier copia de este, o relacionados con ellos, pertenecen a Luminex o a sus proveedores. Este EULA no constituye una venta y, por tanto, no le transfiere a usted ningún derecho de titularidad o propiedad sobre el SOFTWARE ni ninguna patente, copyright, secreto comercial, nombre comercial, marca u otros derechos de propiedad intelectual relacionados con él. Usted no podrá retirar, alterar ni ocultar ningún aviso de propiedad exclusiva incluido en el SOFTWARE y deberá reproducir dichos avisos en todas las copias de seguridad del SOFTWARE. La titularidad y todos los derechos de propiedad intelectual relativos al contenido al que puede accederse mediante el uso del SOFTWARE pertenecen al propietario del contenido respectivo y pueden estar protegidos por las leyes o los tratados de copyright o de propiedad intelectual aplicables. Este EULA no le otorga ningún derecho a utilizar dicho contenido.
- 7. **RESTRICCIONES DE EXPORTACIÓN.** Usted acepta no exportar ni reexportar el SOFTWARE a ningún país, persona física, persona jurídica o usuario final al que afecten las restricciones de exportación de EE. UU. o de cualquier forma que infrinja cualesquiera leyes o normativas locales, provinciales, estatales, nacionales, internacionales o extranjeras que le sean de aplicación. Por el presente, usted garantiza que ninguna agencia estatal o federal ha suspendido, revocado o denegado sus privilegios de exportación.
- 8. **AUSENCIA DE GARANTÍAS.** EL SOFTWARE SE LICENCIA "TAL CUAL Y SEGÚN DISPONIBILIDAD**"**. CUALQUIER USO DEL SOFTWARE SE LLEVARÁ A CABO BAJO SU PROPIO RIESGO Y SIN GARANTÍA DE NINGÚN TIPO. EL SOFTWARE SE PROPORCIONA PARA SU USO EXCLUSIVO CON PRODUCTOS LUMINEX. HASTA EL GRADO MÁXIMO QUE PERMITA LA LEY APLICABLE, LUMINEX Y SUS PROVEEDORES RENUNCIAN A TODAS LAS CONDICIONES, TÉRMINOS, MANIFESTACIONES Y GARANTÍAS, YA SEAN EXPRESOS O IMPLÍCITOS, DERIVADOS DE LA LEY O DE CUALQUIER OTRA FUENTE, INCLUIDAS, ENTRE OTRAS, LAS GARANTÍAS IMPLÍCITAS DE COMERCIABILIDAD, CALIDAD, ADECUACIÓN A UN FIN DETERMINADO, TITULARIDAD O NO VULNERACIÓN DE PROPIEDAD INTELECTUAL.
- 9. **LIMITACIÓN DE RESPONSABILIDAD.** EN NINGÚN CASO SERÁN LUMINEX, SUS FILIALES, LICENCIADORES, DISTRIBUIDORES AUTORIZADOS O PROVEEDORES RESPONSABLES POR CUALESQUIERA DAÑOS ESPECIALES, INCIDENTALES, INDIRECTOS O CONSECUENCIALES (INCLUIDOS, ENTRE OTROS, DAÑOS POR PÉRDIDA DE BENEFICIOS EMPRESARIALES, INTERRUPCIÓN DE LA ACTIVIDAD EMPRESARIAL, PÉRDIDA DE INFORMACIÓN EMPRESARIAL O CUALQUIER OTRA PÉRDIDA PECUNIARIA) QUE SURJAN DEL USO O DE LA INCAPACIDAD DE USO DEL SOFTWARE, O COMO CONSECUENCIA DEL USO DE ESTE, CON INDEPENDENCIA DE QUE QUEDEN CONTEMPLADOS EN CLÁUSULAS CONTRACTUALES, PRINCIPIOS DE RESPONSABILIDAD EXTRACONTRACTUAL (INCLUIDA LA NEGLIGENCIA O LA RESPONSABILIDAD OBJETIVA) O EN CUALQUIER OTRO FUNDAMENTO JURÍDICO, INCLUSO SI SE HA INFORMADO A LUMINEX, SUS FILIALES, LICENCIADORES, DISTRIBUIDORES AUTORIZADOS O PROVEEDORES DE LA POSIBILIDAD DE DICHOS DAÑOS. USTED ACEPTA QUE LAS CLÁUSULAS DE DISTRIBUCIÓN DE PRODUCTOS "TAL CUAL" Y DE LIMITACIÓN DE RESPONSABILIDAD INCLUIDAS EN ESTE ACUERDO CONSTITUYEN TÉRMINOS SUSTANCIALES DEL PACTO CONTRACTUAL CELEBRADO ENTRE LAS PARTES Y QUE NO SE PROPORCIONARÍA NINGUNA LICENCIA EN AUSENCIA DE TALES CLÁUSULAS.
- 10. **SU DECLARACIÓN E INDEMNIZACIÓN**. Usted declara y garantiza que usará el SOFTWARE de acuerdo con los términos del presente Acuerdo y de forma que no infrinja ninguna ley, normativa, orden o requerimiento judiciales. Usted acepta defender, indemnizar y eximir de responsabilidad a Luminex, sus licenciadores y distribuidores autorizados, y a cada uno de sus respectivos directivos, directores, empleados, agentes, sucesores y cesionarios, por todas las pérdidas, los daños y perjuicios, las reclamaciones, los costes, los gastos y cualesquiera otras responsabilidades (incluidos, entre otros, los costes legales y los importes abonados de forma razonable en el marco de los acuerdos extrajudiciales alcanzados) ocasionados a Luminex como consecuencia de cualquier reclamación o hecho litigioso iniciados por un tercero que surjan de las siguientes circunstancias, o bien estén basados en ellas o relacionados con ellas: (i) su uso del SOFTWARE, (ii) su uso o dependencia de cualquier evaluación, resultados analíticos u otros datos derivados del SOFTWARE, o (iii) cualquier incumplimiento por parte de usted o de alguno de sus representantes de los términos de este Acuerdo.
- 11. **VARIOS.** Este EULA se rige por las leyes del estado de Texas (EE. UU.) sin referencia a los principios que regulan los conflictos de leyes. Usted no podrá ceder, sublicenciar ni transferir de ninguna manera los derechos o la licencia otorgados por el presente documento, por acuerdo o por dictado de la ley, sin el consentimiento previo y por escrito de Luminex, y todas las cesiones que quebranten esta prohibición se declararán nulas y sin efecto. Este EULA constituye el acuerdo completo y exclusivo entre usted y Luminex, y prevalece sobre cualquier otra comunicación, oral o escrita, en relación con el objeto de este. Ningún cambio de este EULA se considerará válido a menos que se presente por escrito y esté firmado por la parte contra la que se solicite la ejecución. La renuncia u omisión por parte de Luminex o de usted de ejercer en cualquier respecto alguno o algunos de los derechos estipulados en este documento no se considerará una renuncia a ningún otro de los derechos aquí contemplados. En caso de que alguna de las cláusulas de este EULA no fuese aplicable, el resto conservará plena vigencia.
- 12. **IDIOMA.** Las partes confirman su deseo expreso de que este Acuerdo, así como todos los demás documentos relacionados con él, incluidos los avisos, estén redactados en el idioma inglés únicamente y se declaran satisfechos con ello; les parties aux présentes confirment leur volonté que cette convention, de même que tous les documents qui s'y rattachent, y compris tout avis, soient rédigés en langue anglaise et s'en déclarent satisfaits.

89-30000-00-419 Rev. D

# Tabla de contenido

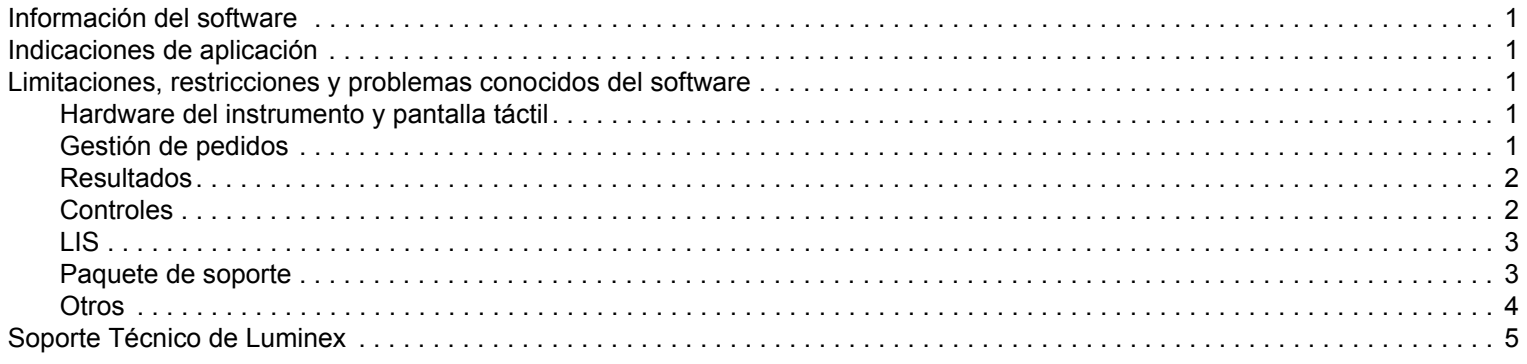

# <span id="page-8-0"></span>**Información del software**

TABLA 1. **Información del software**

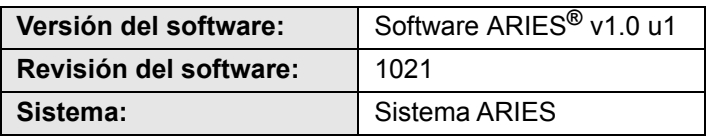

# <span id="page-8-1"></span>**Indicaciones de aplicación**

- **•** No fuerce el apagado del Sistema ARIES**®** a menos que se lo indique el Soporte Técnico de Luminex.
- **•** Si importa, exporta, reanaliza o genera informes para un gran número de resultados de análisis, o bien procesa grandes cantidades de datos, deje un tiempo suficiente para que finalice la operación. Si se muestra un cuadro de diálogo con una opción para cerrar el programa o esperar a que el programa responda, seleccione la opción de esperar a que el programa responda.
- **•** No archive ni haga una copia de seguridad de la base de datos mientras haya un experimento en curso.
- **•** Si utiliza LIS, especifique ubicaciones distintas para la importación y la exportación LIS.

# <span id="page-8-2"></span>**Limitaciones, restricciones y problemas conocidos del software**

## <span id="page-8-3"></span>**Hardware del instrumento y pantalla táctil**

**•** Si el teclado de la pantalla táctil está desactivado o cerrado mientras el cursor está en un campo de entrada de texto, no se muestra el teclado (incluso aunque se vuelva a activar) hasta que se mueva temporalmente el cursor a otro campo de entrada de texto (referencia n.º 33174).

Por ejemplo, con el teclado activado, seleccione **New Order** (Nuevo pedido) y, a continuación, seleccione el campo **Sample ID** (Identificación de muestra) para que aparezca el teclado. Utilice la función de alternancia para desactivar el teclado. Vuelva a seleccionar el campo **Sample ID** (Identificación de muestra); verá que no se muestra el teclado.

- **•** Solución: seleccione otro campo de entrada de texto para que se muestre el teclado y, a continuación, vuelva al campo original para introducir los datos.
- **•** Al cambiar entre el teclado numérico y el teclado alfabético, el teclado no adopta el tamaño correcto (referencia n.º 35595).
	- **•** Solución: al volver al teclado alfabético, cambie manualmente el tamaño del teclado.
- **•** En la página Run (Experimento), si se escanea el código de barras del casete mientras el cursor tiene el foco en el campo **Assay** (Análisis), la información no se aplica hasta que el usuario selecciona otro campo (referencia n.º 36176).
	- **•** Solución: una vez escaneado el código de barras del casete, seleccione un campo distinto (p. ej., el campo Sample ID [Identificación de muestra]) para completar la información del casete.

## <span id="page-8-4"></span>**Gestión de pedidos**

- **•** Si al crear o editar un pedido de IVD se escanea el código de barras de un casete con un análisis de IVD distinto, se muestra temporalmente un mensaje de error (referencia n.º 31549).
	- **•** Solución: escanee el código de barras de un casete con el mismo análisis de IVD asociado con el pedido.
- **•** Si se edita un pedido de LIS, se agrega información del casete y después se borra, aparece el mensaje de advertencia **Invalid cassette barcode** (Código de barras del casete no válido). Esto no impide que se guarde el pedido (referencia n.º 34137).
	- **•** Solución: ignore el mensaje de advertencia **Invalid cassette barcode** (Código de barras del casete no válido).
- **•** Al editar un pedido importado a través de LIS, el botón de alternancia del teclado se muestra en gris y se desactiva (referencia n.º 34129).
	- **•** Solución: edite o cree un pedido que no sea de LIS. Ajuste el botón de alternancia a la posición deseada y vuelva al pedido de LIS para editarlo.
- **•** Los sistemas con varios pedidos pueden retrasarse al aplicar un pedido duplicado al resultado de una muestra y es posible que aparezca un mensaje de error del sistema (referencia n.º 37168).
	- **•** Solución: una vez seleccionado **Apply** (Aplicar), no interactúe con la interfaz de usuario hasta que el sistema haya finalizado la operación. Este proceso puede llevar varios minutos. Ignore cualquier mensaje que le pida cerrar la aplicación.
- **•** Los pedidos editados en el software SYNCT™ y también después en el sistema ARIES**®** pueden provocar un error (referencia n.º 35880).
	- **•** Solución: al usar el software SYNCT para crear o editar pedidos, no edite pedidos en el sistema ARIES. Si se produce un error por haber editado un pedido en el sistema, elimine el pedido del sistema y vuelva a crearlo.

#### <span id="page-9-0"></span>**Resultados**

- **•** Al editar Test Selection (la selección de prueba) o Run Name (el nombre del experimento) para una muestra, se contrae el experimento correspondiente en la página Results (Resultados) (referencia n.º 19660).
	- **•** Solución: una vez guardada la muestra editada, expanda los detalles del experimento seleccionando el símbolo (+) que aparece a su lado.
- **•** Al seleccionar el botón **Group By Sample** (Agrupar por muestra) en la página Results (Resultados), la lista de muestras resultante no está ordenada (referencia n.º 34263).
	- **•** Solución: seleccione un encabezado de columna en la tabla de resultados para ordenar los datos por esa columna.
- **•** Si se edita una muestra en la página Results (Resultados), la muestra se mueve al final de la tabla de resultados al guardarla (referencia n.º 34270).
	- **•** Solución: actualice la página Results (Resultados).
- **•** Cualquier mensaje del registro de muestras, sea cual sea su gravedad (información, advertencia o error), hace que se muestre un icono de error (círculo rojo con una X blanca) en la página Results (Resultados) para indicar un resultado de muestra no válido (referencia n.º 35872).
	- **•** Solución: ninguna. Tenga en cuenta que los resultados de muestra no válidos pueden mostrar de forma incorrecta un icono de error en la columna **Status** (Estado) de la página Results (Resultados).

#### <span id="page-9-1"></span>**Controles**

**•** Si se intenta crear un Control Lot (lote de control) sin ningún análisis, el software pide que se seleccione un análisis. A continuación, el software pide que se seleccione el resultado esperado (referencia n.º 35198).

**NOTA:** Si no se selecciona un resultado esperado, el software cambia automáticamente el valor predeterminado de resultado esperado a negativo.

**•** Solución: seleccione el campo **Expected Results** (Resultados esperados) y elija el resultado esperado o deje el resultado esperado en su valor predeterminado. Cierre la ventana y seleccione **Save** (Guardar).

- **•** Los cambios realizados en el campo Control Type (Tipo de control) de los pedidos creados en el software SYNCT™ no se actualizan en el sistema ARIES**®** (referencia n.º 35765).
	- **•** Solución: asegúrese de haber seleccionado el tipo de control deseado para los pedidos de control del sistema ARIES al utilizar pedidos duplicados en el software SYNCT. Si se actualiza Control Type (el tipo de control) de un pedido de control de SYNCT, el valor no se actualiza en el sistema ARIES conectado.

## <span id="page-10-0"></span>**LIS**

- **•** El botón **Submit LIS** (Enviar a LIS) está activado y el usuario intenta enviar manualmente a LIS, pero no se ha especificado ninguna **LIS Export Location** (Ubicación para la exportación de LIS) (referencia n.º 35791).
	- **•** Solución: los usuarios deben configurar la carpeta de exportación para que esta característica funcione correctamente.
- **•** El nuevo botón para exportar manualmente a LIS no está incluido en la ayuda del instrumento (referencia n.º 35691).
	- **•** Solución: el nuevo botón **Enable Export To LIS** (Activar exportación a LIS) se ha agregado para permitir al usuario exportar manualmente a LIS.
- **•** Si se define la misma ubicación de LIS para dos instrumentos distintos, se emite un error para uno de los instrumentos por no poder importar los pedidos correctamente (referencia n.º 36920).
	- **•** Solución: no utilice una misma ubicación de LIS para más de una conexión a LIS.
- **•** Si la opción **Auto Import From LIS** (Importar automáticamente desde LIS) está configurada para importar desde una unidad USB, y dicha unidad USB se extrae y se vuelve a insertar, los pedidos de la carpeta configurada no se importan automáticamente (referencia n.º 34131).
	- **•** Solución: en la página **Administration** (Administración) **> LIS Settings** (Ajustes de LIS), desactive y vuelva a activar el botón **Auto Import From LIS** (Importar automáticamente desde LIS).

**NOTA:** Configurar el sistema para importar pedidos desde una unidad USB (o exportar resultados a ella) no es un procedimiento estándar ni está recomendado. Dado que una unidad USB puede dejar de estar disponible si se extrae físicamente del instrumento, Luminex recomienda en su lugar configurar el sistema LIS para el uso de carpetas de red.

- **•** A través del sistema LIS se importan archivos de pedido HL7 sin identificación de acceso o números de solicitud, incluso si dichos campos son obligatorios (referencia n.º 34354).
	- **•** Solución n.º 1: elimine el pedido existente y vuelva a enviar el archivo HL7 con toda la información necesaria.
	- **•** Solución n.º 2: introduzca la información sobre identificación de acceso, número de solicitud y casete cuando se le pida en la página **Run** (Experimento).

#### <span id="page-10-1"></span>**Paquete de soporte**

- **•** La exportación de un paquete de soporte falla cuando se especifica directamente una ubicación de red a través de una ruta UNC en lugar de una unidad USB o una unidad de red asignada (referencia n.º 34429).
	- **•** Solución: exporte el paquete de soporte a una unidad USB o a una ubicación de red asignada.
- **•** Seleccionar **OK** (Aceptar) varias veces mientras se crea el paquete de soporte puede provocar un error y bloquear el sistema (referencia n.º 36868).
	- **•** Solución: seleccione el botón **OK** (Aceptar) una sola vez y espere a que se complete el paquete de soporte. Este proceso puede llevar varios minutos. Si aparece una advertencia, ignórela. No cierre la aplicación.

### <span id="page-11-0"></span>**Otros**

- **•** Se muestran varios mensajes de error cuando falla la exportación automática de informes en CSV, PDF y LIS para un experimento. Se muestra un mensaje por cada fallo de cada muestra (referencia n.º 31556).
	- **•** Solución: establezca ubicaciones de exportación automática que sean válidas y estén accesibles. Si se producen errores, pueden exportarse manualmente los archivos una vez finalizado el experimento.
- **•** Al crear un comentario de una muestra en la página **Administration** (Administración) **> Sample Comments** (Comentarios de muestras), el instrumento emite un sonido de error cuando se muestra el cuadro de diálogo por primera vez y cuando se sale del campo **Code** (Código) con el tabulador (referencia n.º 32424).
	- **•** Solución: ignore el sonido de error y siga introduciendo el comentario de la muestra.
- **•** Si todas las pruebas de un análisis están en el mismo canal, la casilla **Positive Control** (Control positivo) para crear o editar controles solo selecciona la primera prueba del análisis (referencia n.º 32741).
	- **•** Solución: seleccione manualmente las pruebas positivas.
- **•** Al eliminar la impresora en la página **Administration** (Administración) **> Settings** (Configuración), en realidad no se elimina la impresora hasta que se desconecta físicamente el cable (referencia n.º 33789).
	- **•** Solución: desconecte el cable de la impresora después de eliminar la impresora en la página **Administration**  (Administración) **> Settings** (Configuración).
- **•** El usuario no puede especificar el código del análisis ni la información de la versión asociada con un casete al introducir manualmente valores para pedidos de ARIES**®** (referencia n.º 35721).
	- **•** Solución: no introduzca manualmente la información del casete para pedidos o experimentos de ARIES. Utilice el lector de códigos de barras portátil para escanear el casete.
- **•** Algunos detalles de los informes de análisis o control pueden quedar cortados o no ser visibles a consecuencia de la justificación del texto debida a valores de nombre largos (referencias n.º 31427, 32311 y 33433).
	- **•** Solución: evite usar nombres de experimentos, nombres de instrumentos o encabezados personalizados de longitud excesiva. Asegúrese de que los nombres tengan como máximo 30 caracteres.

**NOTA:** Este número puede variar en función del análisis empleado.

- **•** Si se selecciona el botón de alternancia **Archive Runs Disabled** (Archivado de experimentos desactivado) en la página **Data Maintenance** (Mantenimiento de datos), el sistema muestra de manera incorrecta un conjunto preseleccionado de experimentos (referencia n.º 36869).
	- **•** Solución: antes de iniciar el archivado, los usuarios siempre deben verificar que los experimentos seleccionados sean los que desean archivar.
- **•** En un pedido de LDT con una longitud del código del análisis de entre 3 y 5 caracteres, el experimento correspondiente puede fallar si se introduce manualmente la información del casete (referencia n.º 36990).
	- **•** Solución: no introduzca manualmente la información de los casetes de LDT. Los usuarios deben escanear los códigos de barras de los casetes para los pedidos de LDT.
- **•** Si se escanea la información del casete mientras el cursor tiene el foco en el campo **Cassette Lot Expiration** (Caducidad del lote de casetes), la información del casete no se aplica correctamente en el pedido (referencia n.º 37032).
	- **•** Solución: no escanee el código de barras del casete cuando el cursor tenga el foco en el campo Cassette Lot Expiration (Caducidad del lote de casetes). Seleccione un campo distinto (p. ej., Cassette Lot Number [Número del lote de casetes] o Cassette Serial Number [Número de serie del casete]) y, a continuación, escanee el código de barras del casete.
- **•** No es posible escanear el código de barras del análisis de LDT si ya se ha escaneado el código de barras del casete (referencia n.º 37230).
	- **•** Solución: primero escanee el código de barras del análisis o seleccione un análisis antes de escanear el código de barras del casete.
- **•** No pueden introducirse manualmente rutas de red en el cuadro de diálogo Export File (Exportar archivo). Si se intenta introducir manualmente una ruta de red y se pulsa la tecla Intro del teclado, no se rellena la ubicación y no aparece ningún mensaje de error para advertir al usuario (referencia n.º 36019).
	- **•** Solución: el usuario debe crear una unidad de red asignada en la página **Administration** (Administración) **> Settings** (Configuración) y, a continuación, seleccionar dicha ubicación en el cuadro de diálogo **Export File** (Exportar archivo).

# <span id="page-12-0"></span>**Soporte Técnico de Luminex**

Para informar sobre otros problemas, póngase en contacto con el Soporte Técnico de Luminex.

Para ponerse en contacto desde EE. UU. o Canadá, llame al teléfono +1 877-785-2323.

Para ponerse en contacto desde fuera de EE. UU. o Canadá, llame al teléfono +1 512-381-4397.

Internacional: +800-2939-4959

Fax: 512-219-5114

Correo electrónico: *[support@luminexcorp.com](mailto:support@luminexcorp.com)*

Encontrará información adicional en el sitio web de Luminex. Puede buscar el tema que sea de interés o navegar por los menús. También puede consultar la sección de preguntas frecuentes (FAQ) del sitio web. Escriba *<http://www.luminexcorp.com>* en la barra de direcciones de su navegador.